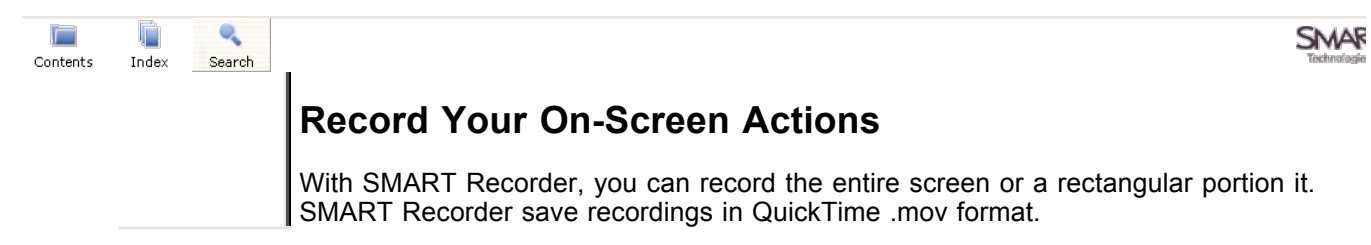

## **To create a recording**

Open the Start Center and press **Recorder** . 1.

OR

in the Dock and select **Open** Press and hold the SMART Board icon **in the Dock and select Open Recorder**.

The SMART Recorder opens.

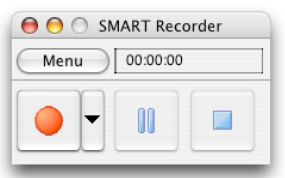

2. To record the entire screen, press the **Record** button .

OR

To record a specific screen area, press the down arrow beside the **Record** button, select **Record Area** and draw a rectangle around the region you want to record.

As you record, the time elapsed displays below the **Record** button. The colored dot indicates the expected quality of your recording, based on the current Recorder settings.

- 3. Deliver your presentation. As you do, interact with your computer and follow these recording tips. If you connect a microphone to your computer, Recorder records the audio as well.
- **4** When you are through recording, Press the Stop button  $\boxed{\phantom{a}}$ .
- quality **1 2 3 4 5 6 7** location, browse to the new location. 5. In the dialog that appears, type a file name. If you want to change this file's
- 6. Press **Save**.

 $\frac{1}{2}$   $\frac{1}{2}$   $\frac{1}{2}$   $\frac{1}{2}$   $\frac{1}{2}$ quickly **1 2 3 4 5 6 7 8 9** Recorder saves your video file to the location specified. When it's saved, a dialog appears that shows you the file size and time length.

If you don't want to save the recording, press **Cancel** when the dialog appears, and then press **Yes** to confirm the deletion.

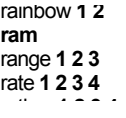